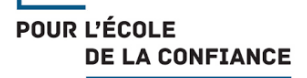

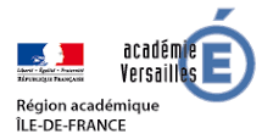

# **Continuité pédagogique Rallye math 92 et classe virtuelle**

Par nature, le Rallye math 92 est une compétition collective à laquelle participe l'ensemble des élèves d'un même niveau d'enseignement au sein d'une classe. Il pousse les participants à faire des mathématiques dans un contexte inhabituel, en résolvant des problèmes induisant une recherche. La nécessité de fournir une seule réponse devient une incitation au débat mathématique : si faire des mathématiques, c'est chercher des solutions à des problèmes, c'est aussi s'accorder sur ces solutions. Mais dans cette période particulière, comment créer les conditions favorables aux phases d'échanges et de débats ? Ce document n'est pas prescriptif, il fournit des pistes et des conseils afin d'assurer la continuité pédagogique du Rallye math 92.

# **1 – En amont des sessions de classe virtuelle**

### **A – Créer un compte enseignant**

Pour assurer la continuité pédagogique, « Ma classe à la maison » du CNED est le service à privilégier (plus d'informations *ici*).

Pour créer un compte, l'enseignant doit se rendre sur le portail « Ma classe à la maison » du CNED : [https://ecole.cned.fr](https://ecole.cned.fr/)

Pour connaître les étapes qui permettent la création du compte enseignant, se référer au pas à pas dédié (voir annexe 1).

### **B – Créer une classe virtuelle**

Le service mis à disposition par le CNED permet d'organiser des classes virtuelles avec les élèves : l'enseignant va pouvoir parler, discuter en ligne et voir ses élèves s'ils disposent d'une caméra. Il pourra également partager des documents avec sa classe.

En tant qu'enseignant, vous pourrez créer une classe virtuelle qui vous permettra d'y rassembler vos élèves aux dates et créneaux que vous aurez choisis. Pour connaître les étapes qui permettent la création de cette classe virtuelle, se référer au pas à pas dédié (voir annexe 2).

Pour plus d'informations pratiques sur l'outil Classe virtuelle, se référer aux documents suivants :

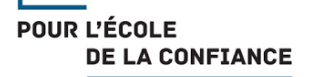

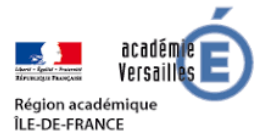

- « Classe virtuelle - Guide du professeur » (accessible *ici*) ;

- le guide « Animer une classe virtuelle, guide des bonnes pratiques » (accessible [ici\)](https://cache.media.eduscol.education.fr/file/Continuite/43/5/CNED_Animer_une_classe_virtuelle_1264435.pdf) ; - le dispositif d'accompagnement des enseignants proposés par la DANE de Versailles (accessible [ici\)](http://www.dane.ac-versailles.fr/continuite-cned/cned-accompagnement-ma-classe-a-la-maison-classes-virtuelles).

Remarque : **pour accéder à la classe virtuelle, les élèves n'ont pas besoin de créer un compte**. Cette étape n'est nécessaire que s'ils souhaitent accéder aux ressources proposées par le CNED.

### **C – Constituer des groupes**

Il est conseillé de constituer des groupes dans lesquels le nombre d'élèves est égal ou supérieur au nombre d'énoncés, et de préférence pair. En effet, le nombre d'énoncés étant alors inférieur au nombre d'élèves, il incitera ceux-ci à travailler à plusieurs sur certains énoncés, favorisant ainsi le travail collaboratif, les interactions et l'argumentation. Le nombre pair est conseillé dans la mesure où, dans un groupe, les élèves ont tendance à fonctionner naturellement en binôme, afin d'éviter qu'un élève se retrouve isolé.

### **D – Organiser une séance de découverte**

Si vos élèves n'ont jamais participé à une classe virtuelle il est conseillé d'organiser, amont de la séance liée au Rallye math 92, une courte séance ayant pour objectif la découverte des fonctionnalités de l'interface. Cette séance de découverte doit également permettre d'établir les règles de communication.

Lorsque que vous diffuserez le lien participant, il est recommandé de joindre le guide de l'élève proposé par le CNED (accessible [ici\)](https://www.education.gouv.fr/sites/default/files/2020-03/cned---guide-l-ve--maclasse-52011.pdf).

### **E – Diffuser les énoncés et le programme des sessions**

Les énoncés doivent être visibles de tous et à tout moment : une fiche des énoncés par élève semble nécessaire (notamment pour l'étape 1 d'appropriation). En donnant accès au blog du Rallye math 92 (accessible [ici\)](http://blog.ac-versailles.fr/92rallyemath20152016/), les élèves pourront consulter les énoncés en ligne ou, dans la mesure du possible, les télécharger et les imprimer.

Le programme des sessions sera également transmis en amont afin que les familles puissent d'organiser en fonction.

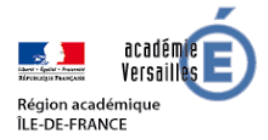

# **2 – Animer les sessions**

Différentes organisations pédagogiques sont envisageables. Un constat a guidé l'élaboration de l'organisation retenue et décrite ci-dessous : les élèves ne sont pas familiarisés avec l'enseignement à distance et les classes virtuelles. Elle s'articule donc autour de deux principes :

- le travail en petits groupes est favorisé : ils sont plus propices aux échanges ;

- les sessions courtes sont privilégiées : la classe virtuelle demande beaucoup de concentration, alors que l'élève n'est pas forcément dans un environnement propice. Ceci est aussi valable pour l'enseignant.

Pour chaque session, l'enseignant doit lancer le lien 10 minutes avant le début de la classe virtuelle afin d'effectuer tranquillement les réglages audio et vidéo avant de démarrer la classe virtuelle.

### **A – Session 1 (50 minutes, en petit groupe) :**

#### **Etape 1 : Accueil des élèves (10 minutes)**

L'enseignant accueille les participants de la classe virtuelle et règle d'éventuels problèmes technique. Les règles de communication sont rappelées à l'ensemble des participants.

#### **Etape 2 : Lecture, appropriation, questions (10 minutes)**

L'enseignant propose aux élèves un temps de lecture et d'appropriation des énigmes de façon individuelle (sauf pour les CP et petits lecteurs). Les micros sont désactivés le temps de la lecture.

L'enseignant répond ensuite aux questions que se posent éventuellement les élèves mais veille à ne pas apporter une aide mathématique et ce, durant la totalité de l'épreuve. Pour demander la parole, les élèves utilisent le bouton « Lever la main ». Pour lui donner la parole, l'enseignant lui attribue le rôle de "présentateur" pour activer son micro ( plus d'informations sur le guide « Animer une classe virtuelle, guide des bonnes pratiques » accessible [ici\)](https://cache.media.eduscol.education.fr/file/Continuite/43/5/CNED_Animer_une_classe_virtuelle_1264435.pdf).

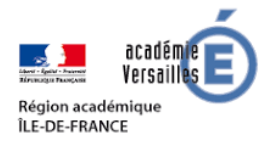

#### **Etape 3 : Recherche (30 minutes)**

L'enseignant génère un tableau blanc (cliquez sur "Partager du contenu" puis sur "Partager un tableau vide") et note l'horaire de début de l'épreuve, le temps étant imposé afin que les élèves apprennent à maîtriser progressivement la compétence transversale : « Savoir réaliser un travail en un temps donné ». A cet effet, il est souhaitable que les élèves aient une horloge visible chez eux.

Sur ce même tableau blanc, l'enseignant affiche également un tableau à doubleentrée qui sera complété au fur et à mesure de leurs recherches. Utilisé lors de la session 2, il permettra de visualiser rapidement les énigmes pour lesquelles le résultat trouvé est commun, celles pour lesquelles les groupes ne sont pas d'accord et qui vont nécessiter plus de temps lors de la mise en commun.

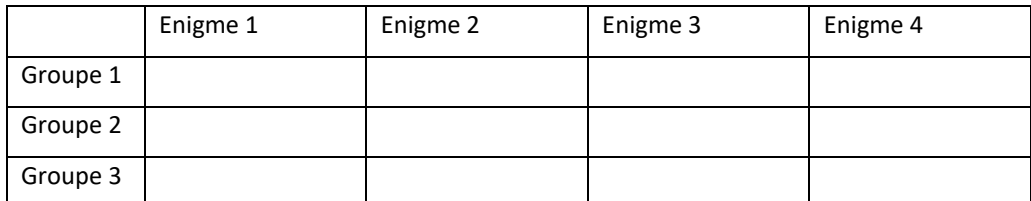

L'enseignant est en retrait mais reste actif. Si aucune aide mathématique ni méthodologique ne peut être apportée, il faut s'autoriser à encourager les élèves, les énigmes et l'environnement de travail étant, pour certains élèves au départ, déstabilisants.

Si des élèves souhaitent réfléchir ensemble sur une même énigme, l'enseignant peut les inviter à s'isoler dans un groupe de travail. Pour cela :

- cliquez sur "Partager du contenu" puis sur "Interaction - Groupes de travail".

- cliquez sur "Affectation personnalisée" : tous les participants se trouvent dans la salle principale.

- cliquez sur le nom de chaque participant que vous souhaitez conserver et effectuez un glisser-déposer vers le groupe 1. Pensez également à glisserdéposer votre nom vers le groupe 1.

L'enseignant annonce le délai restant de 10 minutes avant la fin de l'étape 3 afin que les élèves se préparent à la mise en commun.

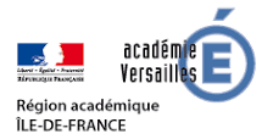

En fin de session, l'enseignant attribue le rôle de rapporteur à un élève volontaire du groupe : la parole lui sera donnée prioritairement lors de la mise en commun.

Remarque : la session 1 est à répéter pour tous les groupes constitués par l'enseignant.

### **B – Session 2 (40 minutes, en classe entière) :**

#### **Etape 1 : Accueil des élèves (10 minutes)**

L'enseignant accueille les participants de la classe virtuelle et règle d'éventuels problèmes technique. Les règles de communication sont rappelées à l'ensemble des participants.

#### **Etape 2 : Mise en commun (30 minutes)**

L'enseignant génère un tableau blanc (cliquez sur "Partager du contenu" puis sur "Partager un tableau vide") et affiche le tableau à double-entrée complété lors des précédentes sessions.

L'enseignant détermine l'ordre d'exposition des recherches : commencer plutôt par les énigmes pour lesquelles les groupes semblent avoir trouvé les mêmes réponses. Il invite ensuite les rapporteurs de chaque groupe à présenter leurs recherches et veille à faire expliciter aux élèves leurs procédures (temps, questionnement ouvert…).

Les élèves peuvent valider ou invalider des propositions des rapporteurs en formulant des critiques argumentées. Pour demander la parole, les élèves utilisent le bouton « Lever la main ». Pour lui donner la parole, l'enseignant lui attribue le rôle de "présentateur" pour activer son micro ( plus d'informations sur le guide « Animer une classe virtuelle, guide des bonnes pratiques » accessible [ici\)](https://cache.media.eduscol.education.fr/file/Continuite/43/5/CNED_Animer_une_classe_virtuelle_1264435.pdf). Le groupe classe prend ensuite la responsabilité du choix de la réponse à transmettre.

Exceptionnellement, le bulletin-réponse sera rempli par l'enseignant mais il doit précisément correspondre aux réponses choisies et rédigées.

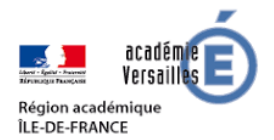

POUR L'ÉCOLE **DE LA CONFIANCE** 

#### **Annexe 1**

#### **Créer un compte enseignant sur Ma classe à la maison CNED**

Etape 1 – Se rendre sur le portail Ma classe à la maison

Accéder à Ma classe à la maison :<https://ecole.cned.fr/>

Etape 2 – Se créer un compte

Cliquer sur « Créer un compte ».

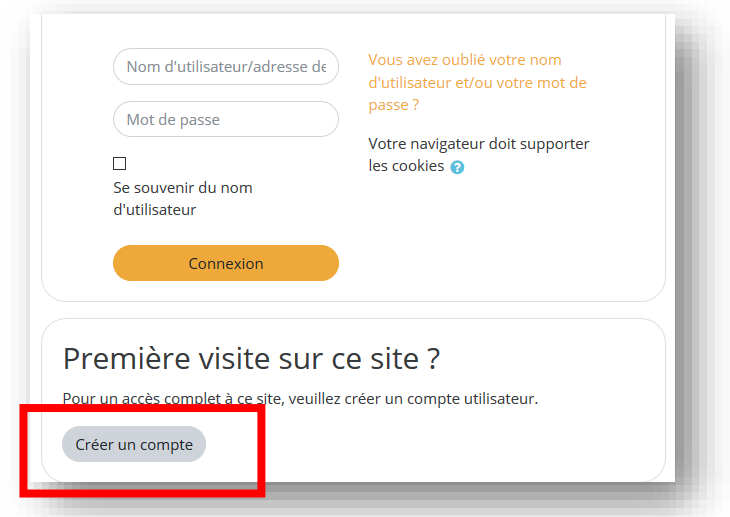

Lire et accepter les conditions d'utilisation.

Compléter les champs indiqués. Pour créer un compte enseignant, l'utilisation de l'adresse académique est obligatoire. La réception du courrier électronique de confirmation d'inscription peut prendre plusieurs minutes. Vérifiez les messages reçus dans vos courriers indésirables ou spams.

Pour finaliser, cliquer sur « Créer mon compte ».

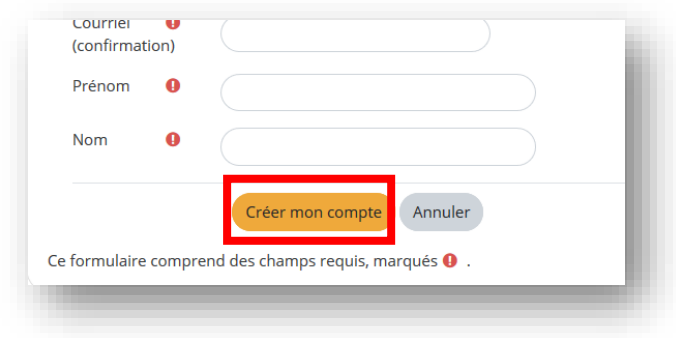

Valider le compte en cliquant sur le lien transmis par courriel.

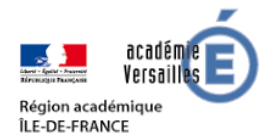

POUR L'ÉCOLE **DE LA CONFIANCE** 

#### **Annexe 2**

**Créer une classe virtuelle sur Ma classe à la maison CNED**

Etape 1 – Se rendre sur le portail Ma classe à la maison

Accéder à Ma classe à la maison :<https://ecole.cned.fr/>

Etape 2 – Se connecter

Saisir le nom d'utilisateur (ou l'adresse académique) puis le mot de passe. Cliquer ensuite sur « Connexion ».

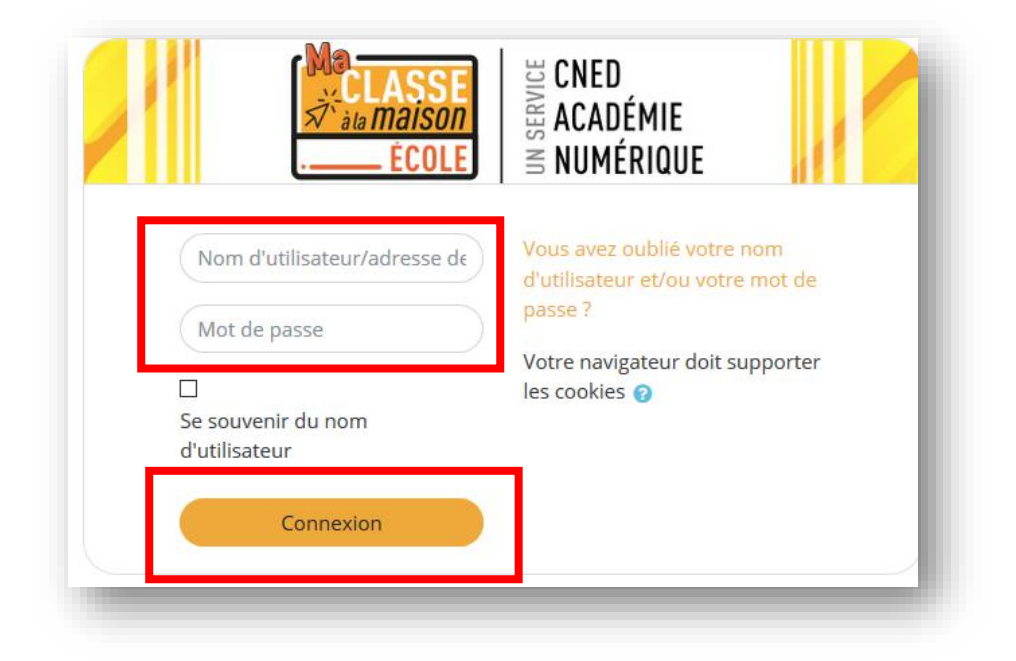

## Etape 3 – Créer la classe virtuelle Cliquer sur « 9 – Classes Virtuelles ».

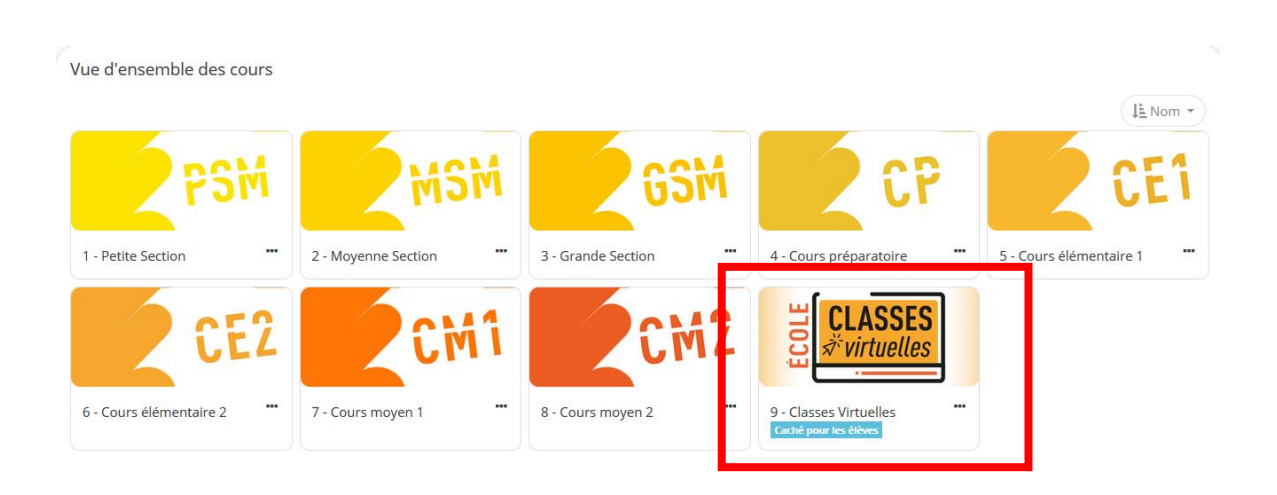

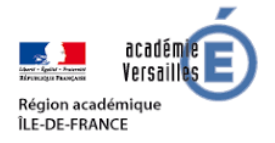

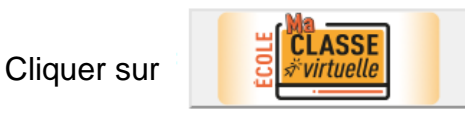

Cet espace est dédié à la création de votre classe virtuelle. Cet outil vous permettra d'échanger avec vos élèves, de présenter des documents, d'animer une séance de cours (voir l'infographie). En tant qu'enseignant, vous pourrez vous créer une classe virtuelle qui vous permettra d'y rassembler vos élèves aux dates et créneaux que vous aurez choisis.

Une fois votre classe virtuelle créée, vous pourrez établir votre planning de classes virtuelles pour vos différentes classes puis envoyer le lien "participant" à vos élèves en leur indiquant la date et l'heure.

Il est rappelé que l'enregistrement d'une session de classe virtuelle est strictement interdite sans l'autorisation de l'ensemble des participants. L'enregistrement et la diffusion d'une session sans accord constitue une atteinte sanctionnable au droit à l'image des personnes concernées. Afin de respecter ce droit, il est demandé de ne pas activer la fonctionnalité enregistrement lors de vos classes virtuelles.

Pour découvrir l'outil Classe virtuelle et son fonctionnement, cliquez sur le guide d'utilisation.

Vous pouvez également consulter une FAQ.

Afin de faciliter la prise en main par vos élèves, vous trouverez ici que vous pourrez leur transmettre avec le lien participant.

<sub>int:</sub>

Pour créer votre classe virtuelle, cliquez sur le bouton suiv

Copier (le sélectionner puis Ctrl+C) le lien participant et le diffuser aux élèves (Ctrl+V pour le coller dans un courriel par exemple).

CLASSE

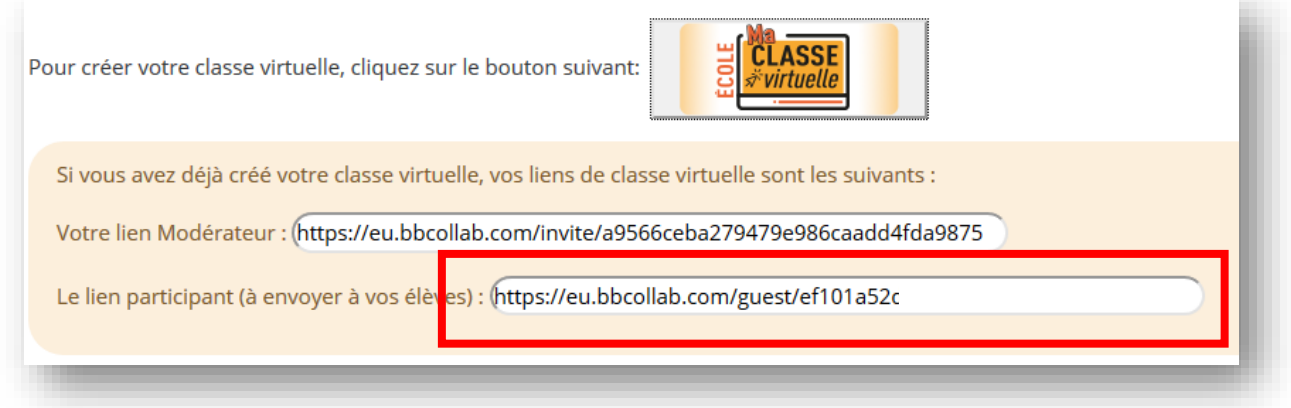